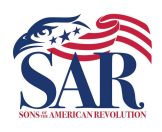

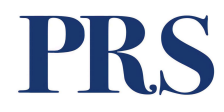

# PURPOSE

The purpose of this Work Instruction is to aid volunteer editors of the PRS in transcribing data found in original Record Copies.

# **SCOPE**

This process should be used by all volunteers editing Patriot records within the PRS.

# **DEFINITION**

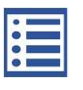

This icon opens the transcribed generations from the original member Record Copy. This option is available to all users.

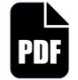

This icon opens the original member Record Copy. This view is only available to roles within the SAR who are authorized to view it.

The purpose of this Work Instruction is to aid volunteer editors of the PRS in<br>transcribing data found in original Record Copies.<br>
SCOPE<br>
This process should be used by all volunteers editing Patriot records within the<br>
PR format created by Adobe that gives people an easy, reliable way to present and exchange documents.

Final This leon opens the original member Record Copy. This view<br>available to roles within the SAR who are authorized to view<br>**PDF** - Abbreviation that stands for Portable Document Format. It<br>format created by Adobe that g **PDF** - Abbreviation that stands for Portable Document Format. It<br>
format created by Adobe that gives people an easy, reliable way t<br>
sexchange documents.<br>
PRS – Patriot Research System, the Sons of the American Revolves<br> **SCOPE**<br>
This process should be used by all volunteers editing Patriot records within the<br>
PRS.<br> **DI-FINITION**<br>
This icon opens the transcribed generations from the original member<br>
This icon opens the original member Reco research tool for users searching for individuals who served or aided the United States during the Revolutionary War period. **DEFINITION**<br>
This icon opens the transcribed generations from the original<br>
Record Copy. This option is available to all users.<br>
This icon opens the original member Record Copy. This view<br>
available to roles within the SA This icon opens the transcribed generations from the original member<br>
Record Copy. This option is available to all users.<br>
This icon opens the original member Record Copy. This view is only<br>
available to roles within the S

# ROLES

- 
- 

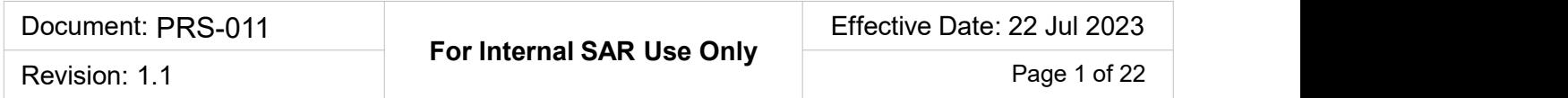

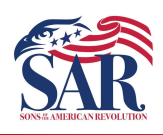

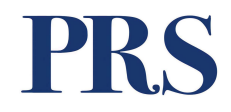

# Contents:

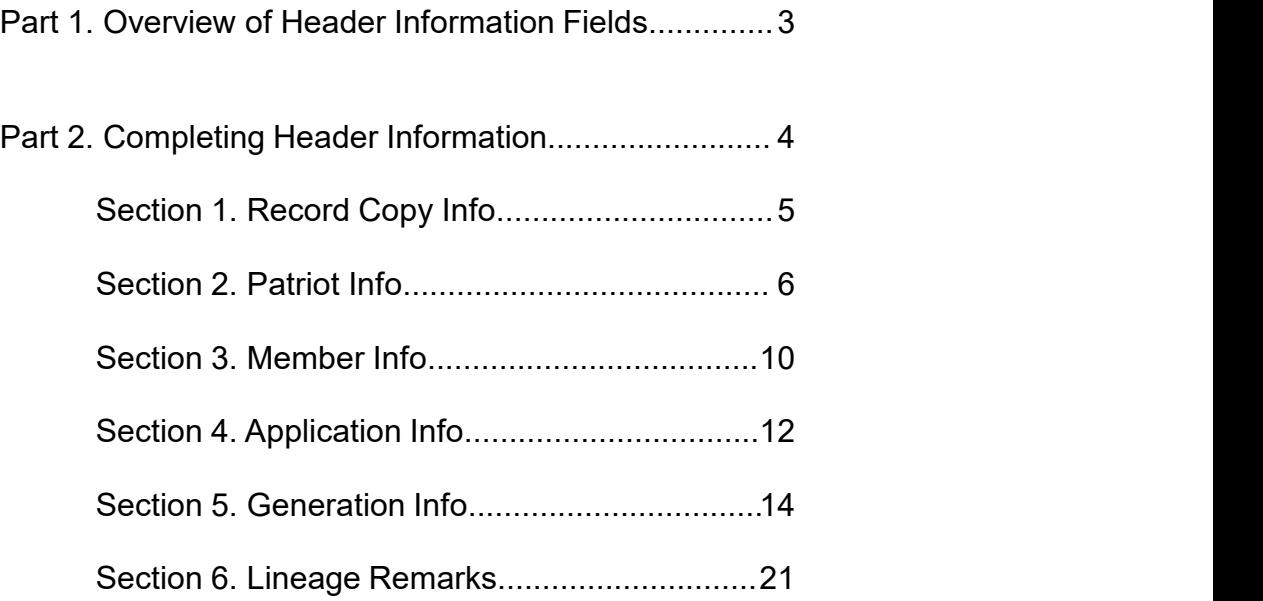

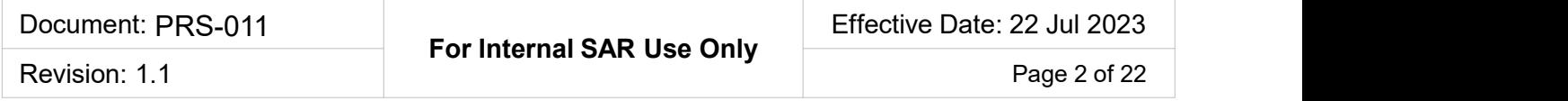

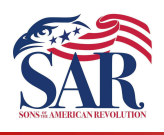

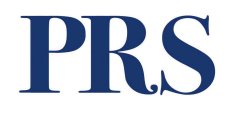

When you open the transcription edit screen, you'll see something similar to the image below. The header information fields are the section outlined in red. Transcribing Record Copies - Module 2<br>Working with Header Fields<br>Part 1. Completing Header Information – Overview of Fields<br>When you open the transcription edit screen, you'll see something similar to the image<br>below. The

The following pages will review each section of the header record.

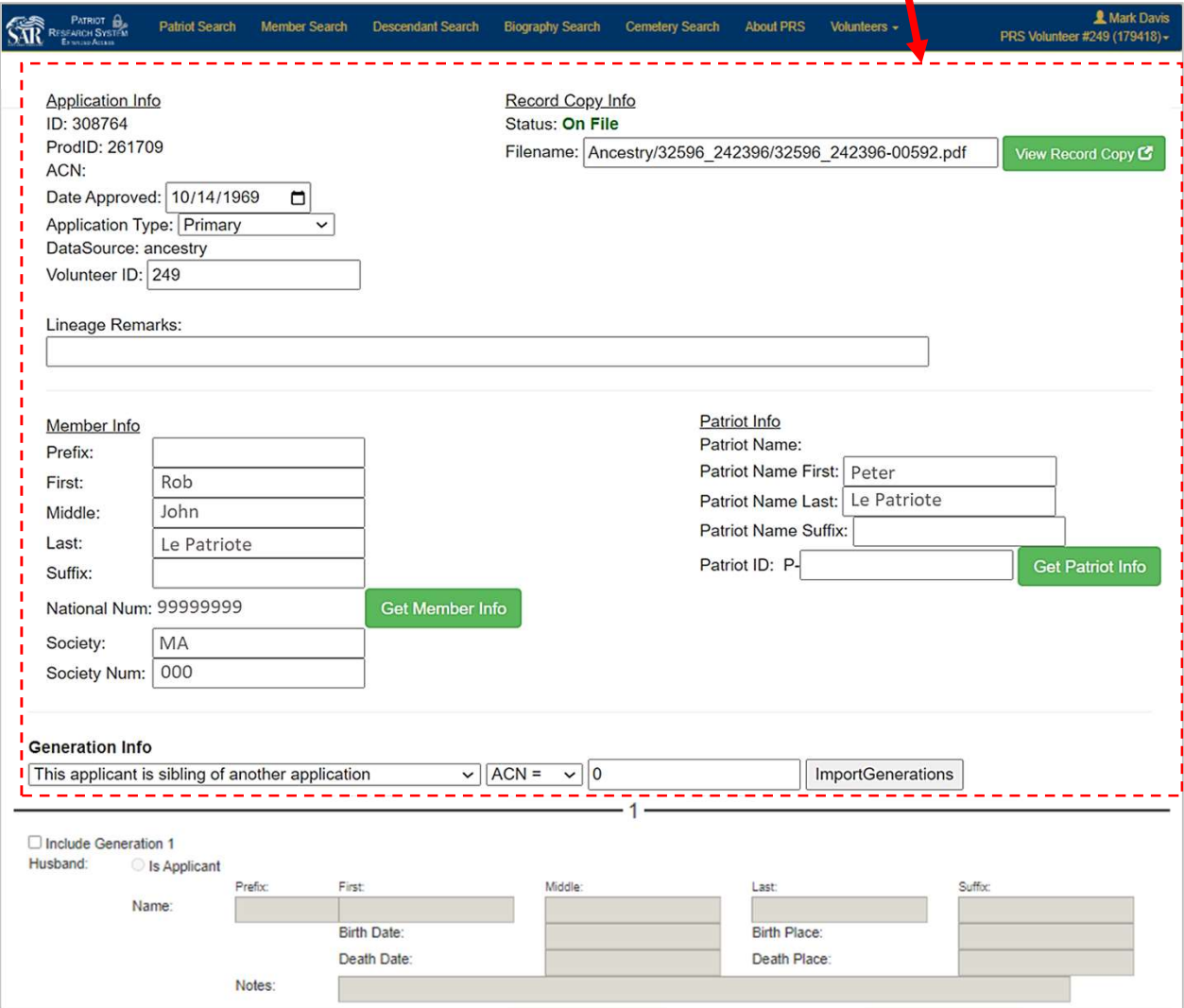

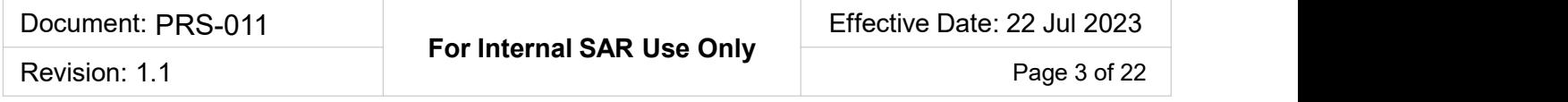

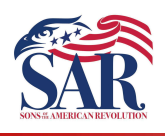

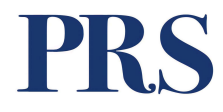

## Part 2. Completing Header Information Fields

Section 1. Record Copy Info. The application record copy is one of the sources of the information we will use to complete the Header Information Fields. **Franscribing Record Copies - Module 2**<br> **• Working with Header Fields**<br> **• And Allen Copy Info.** The application record copy is one of the sources of<br>
the information we will use to complete the Header Information Fields.

IF there is no Filename showing, then the Record Copy is unavailable.

- 
- 

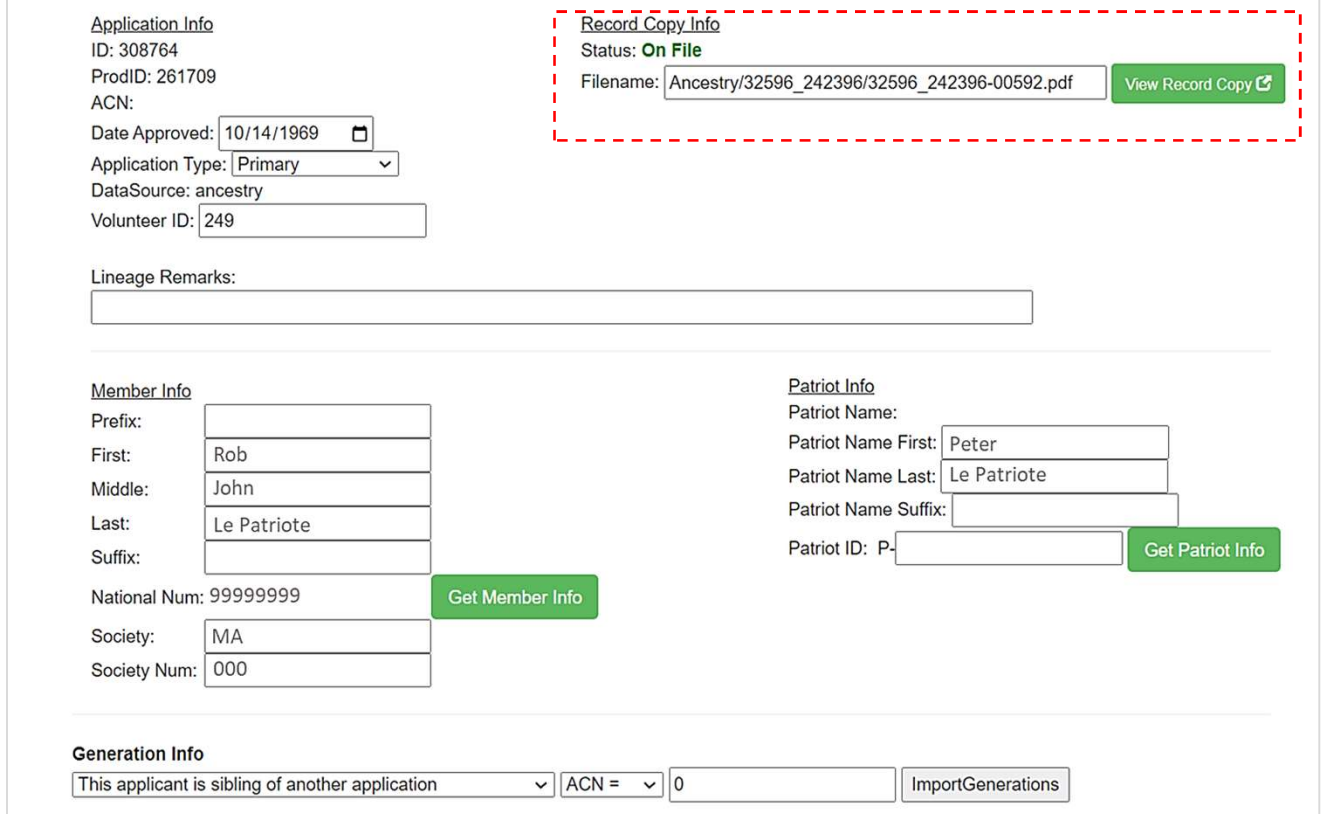

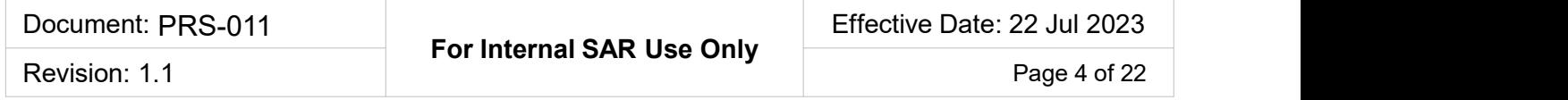

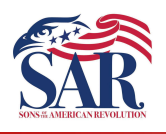

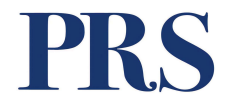

## Section 1. Record Copy Info. Opening the PDF Application Record Copy:

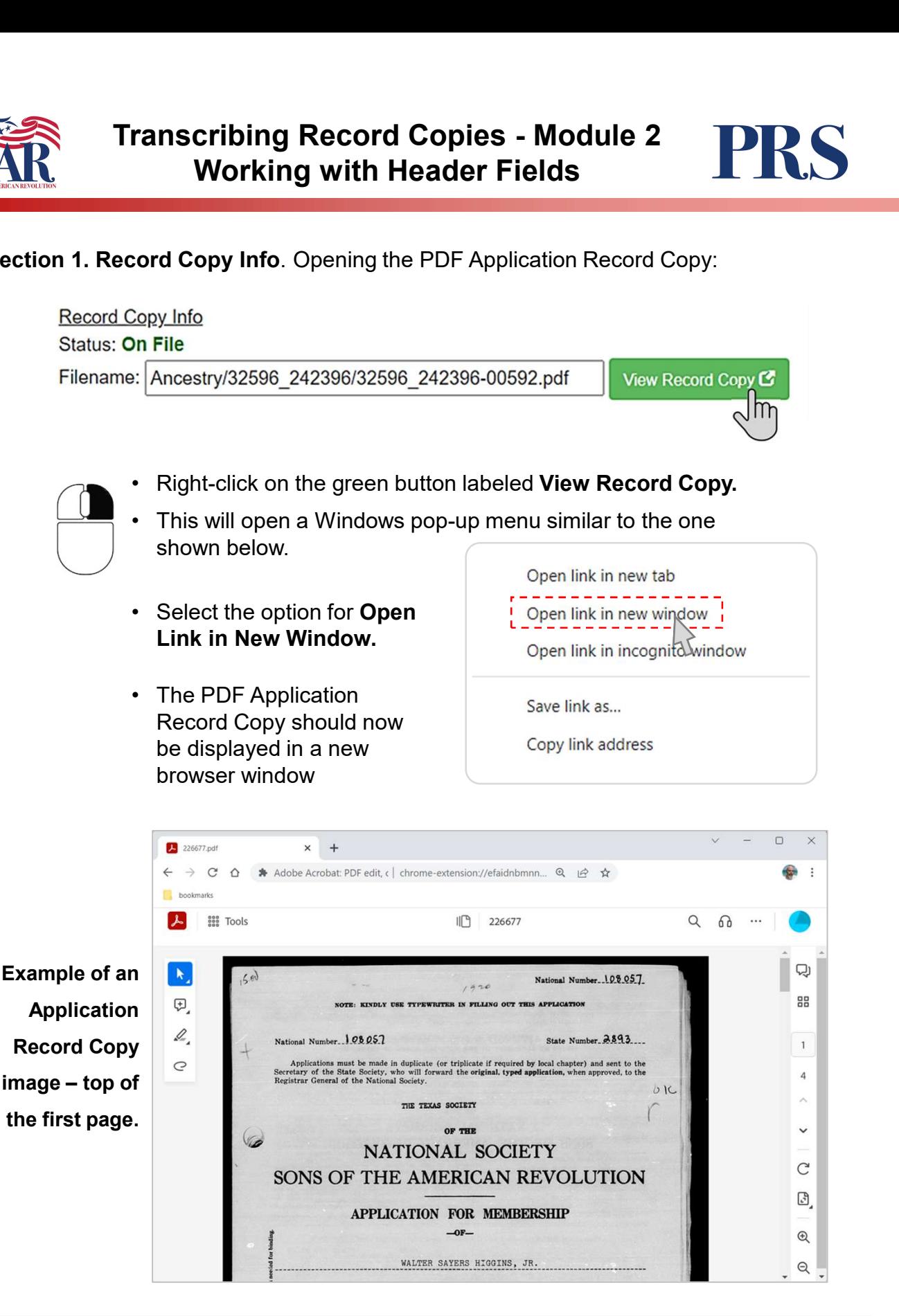

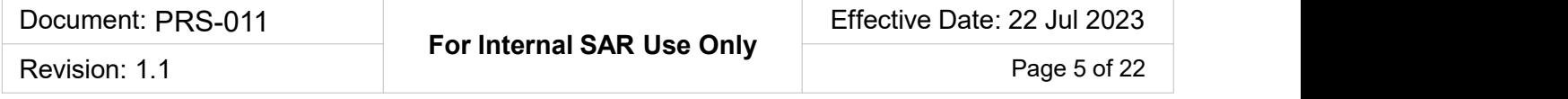

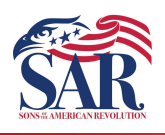

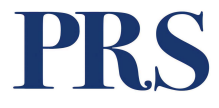

Section 2. Patriot Info. The key field in the Patriot Info fields is the Patriot ID P number. This unique number identifies a single Patriot found in the PRS system.

**Franscribing Record Copies - Module 2**<br> **Working with Header Fields**<br> **2. Patriot Info.** The key field in the Patriot Info fields is the Patriot ID P<br>
This unique number identifies a single Patriot found in the PRS system has been pre-populated and the Patriot's name is shown (as in the example below): Transcribing Record Copies - Module 2<br>Working with Header Fields<br>ion 2. Patriot Info. The key field in the Patriot Info fields is the Patriot.<br>Der. This unique number identifies a single Patriot found in the PR<br>A. Prepopul

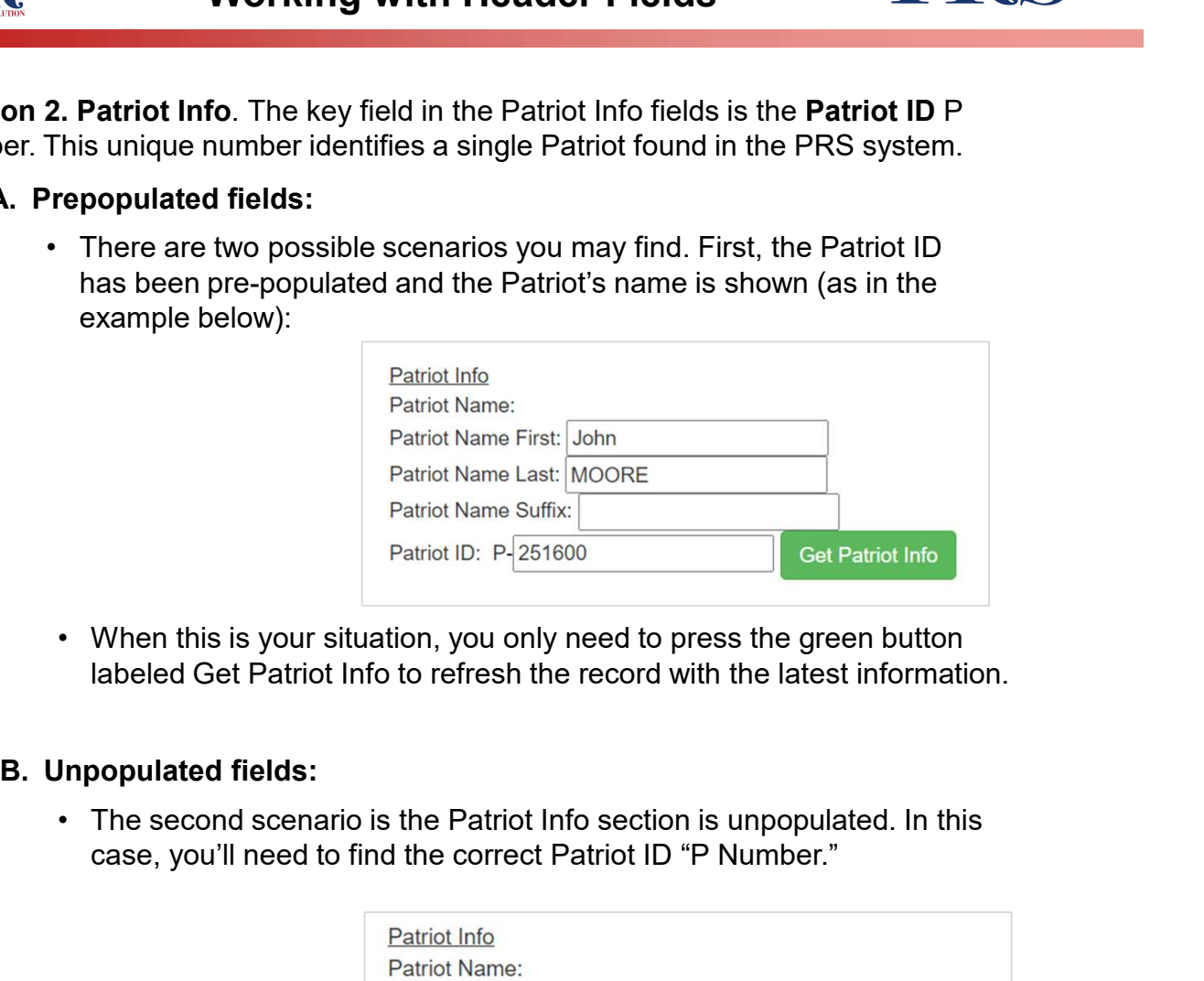

labeled Get Patriot Info to refresh the record with the latest information.

case, you'll need to find the correct Patriot ID "P Number."

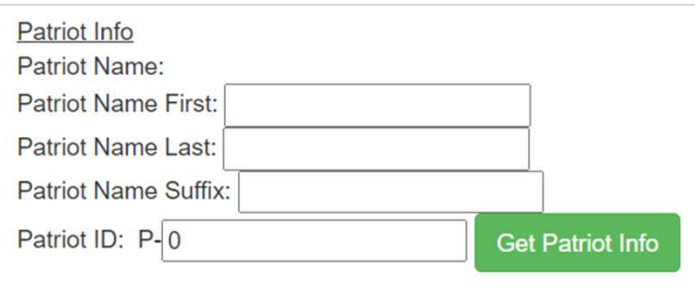

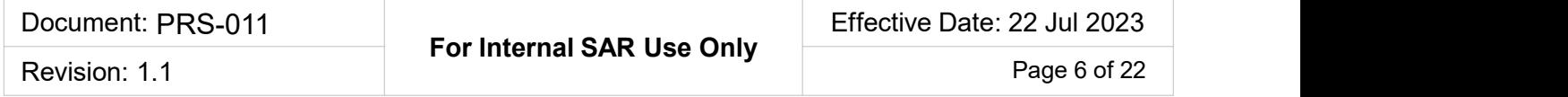

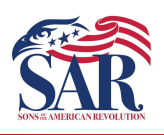

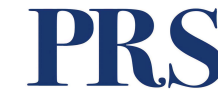

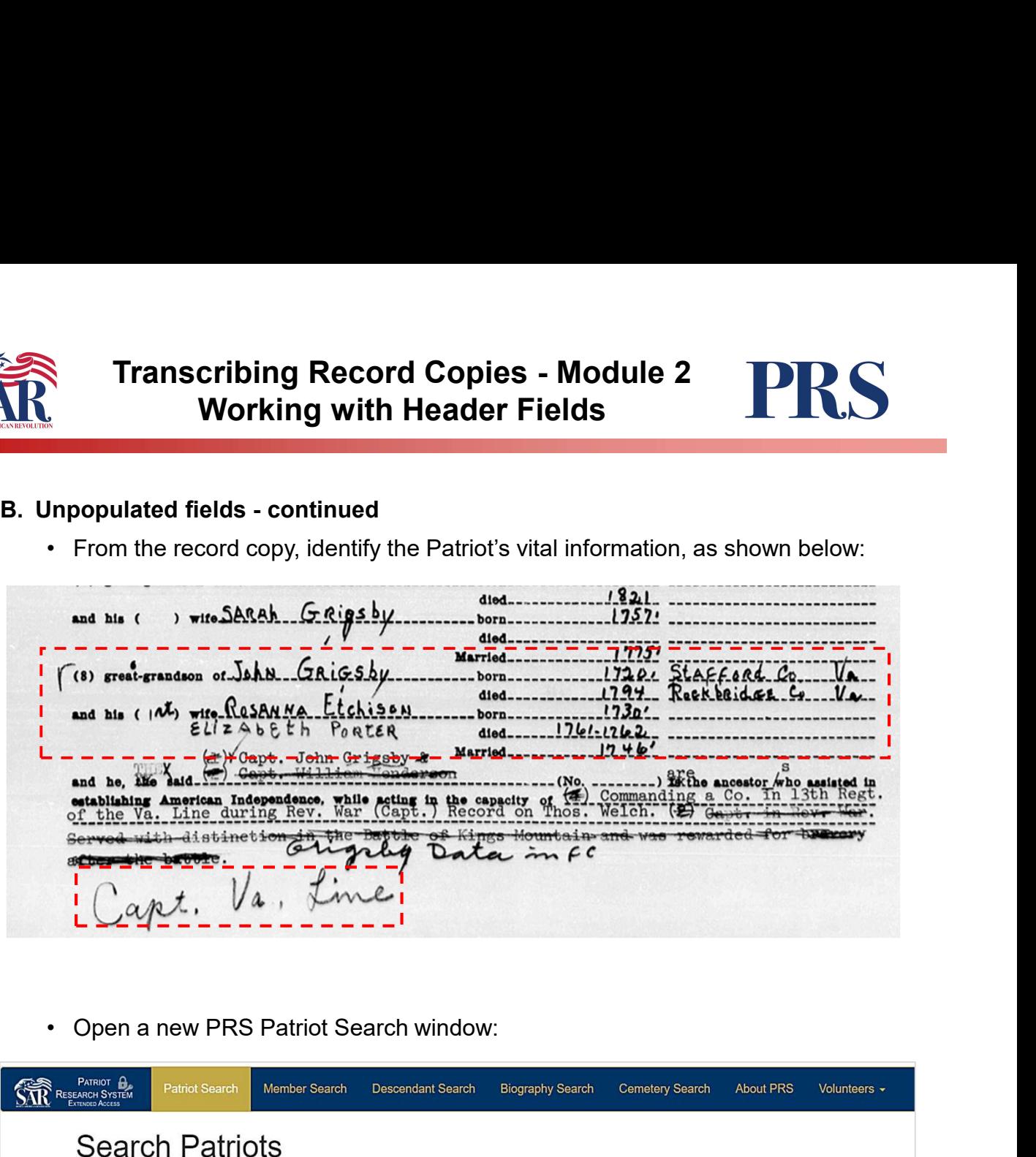

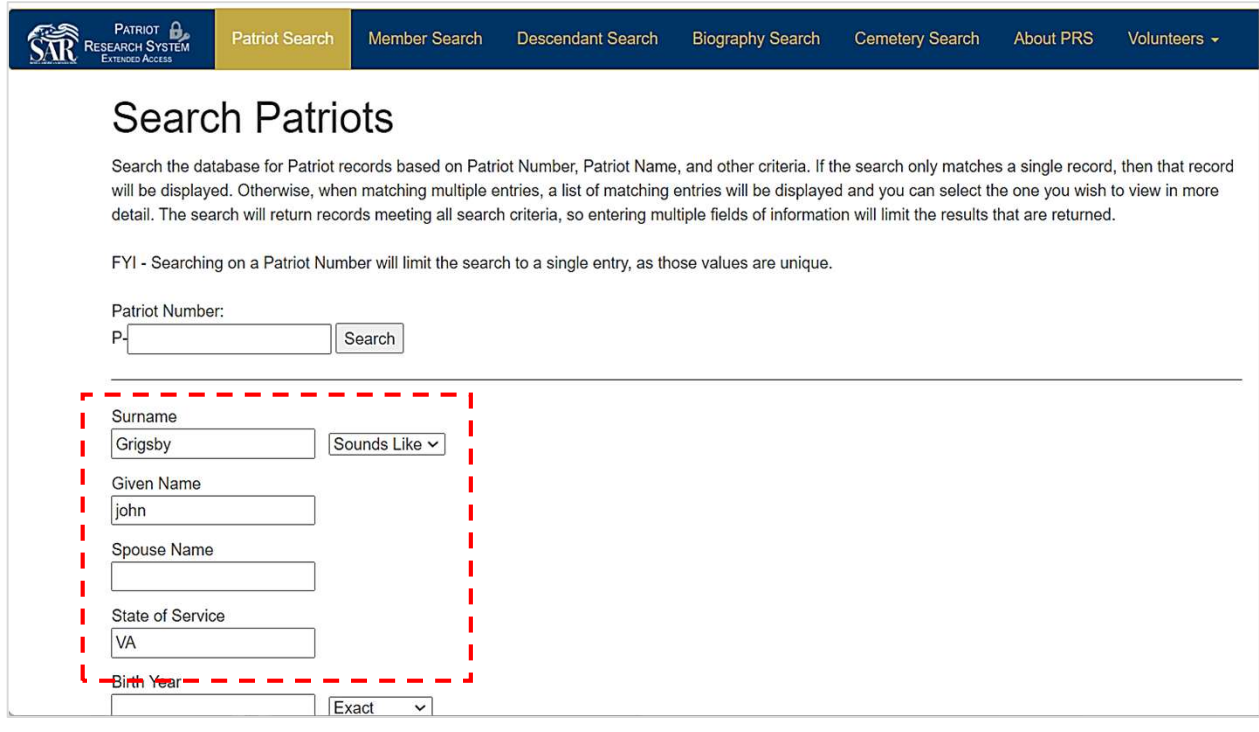

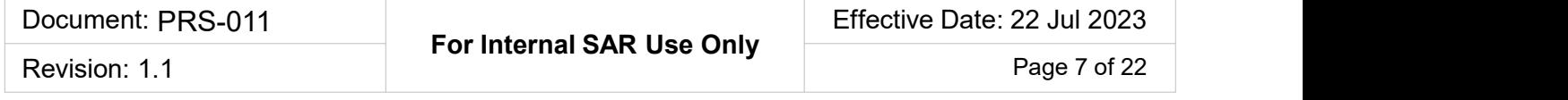

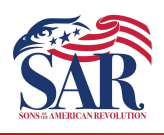

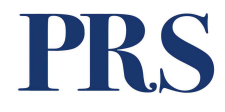

- Transcribing Record Copies Module 2<br>
Working with Header Fields<br>
B. Unpopulated fields continued<br>
 Once you identify a likely candidate, examine the Patriot detail page to validate<br>
 Not every fact may be a match, bu **Franscribing Record Copies - Module 2<br>
• Once you identify a likely candidate, examine the Patriot detail page to validate<br>
• Once you identify a likely candidate, examine the Patriot detail page to validate<br>
• Not every** that the facts show match the information on the Record Copy. **Franscribing Record Copies - Module 2**<br> **• Working with Header Fields**<br>
• Once you identify a likely candidate, examine the Patriot detail page to validate<br>
• The preponderance of the information<br>
• Not every fact may be **• IF you do not find an acceptable Patriot, contact a PRS Administrator at Patriot Search results**<br>
• Once you identify a likely candidate, examine the Patriot detail page to validate<br>
• Not every fact may be a match, but
- should be a good match.
- PatriotGraves@SAR.org before you proceed.

### PRS Patriot Search results

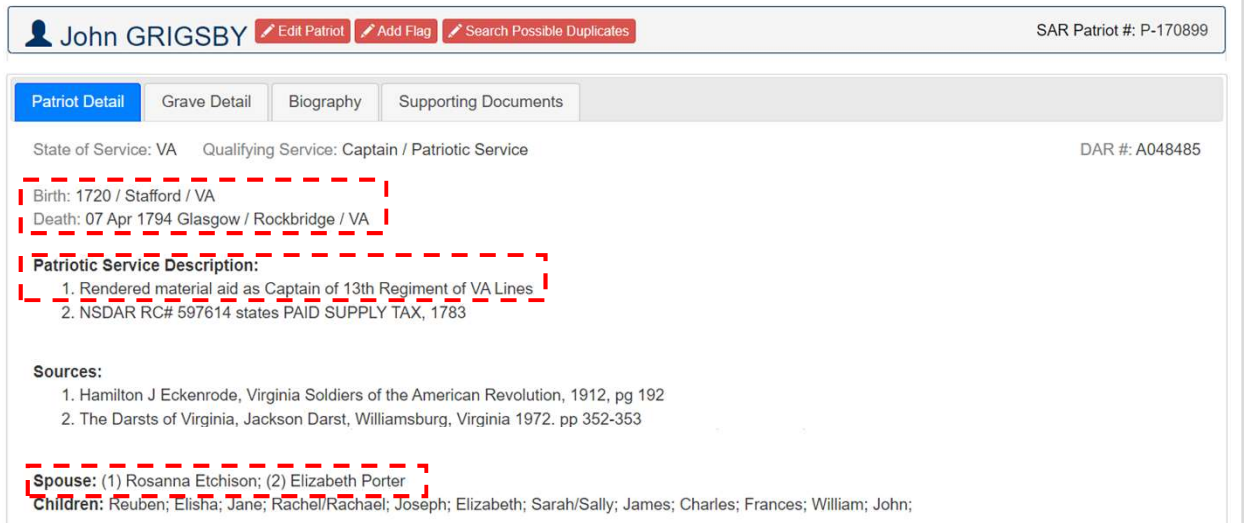

### Application Record Copy

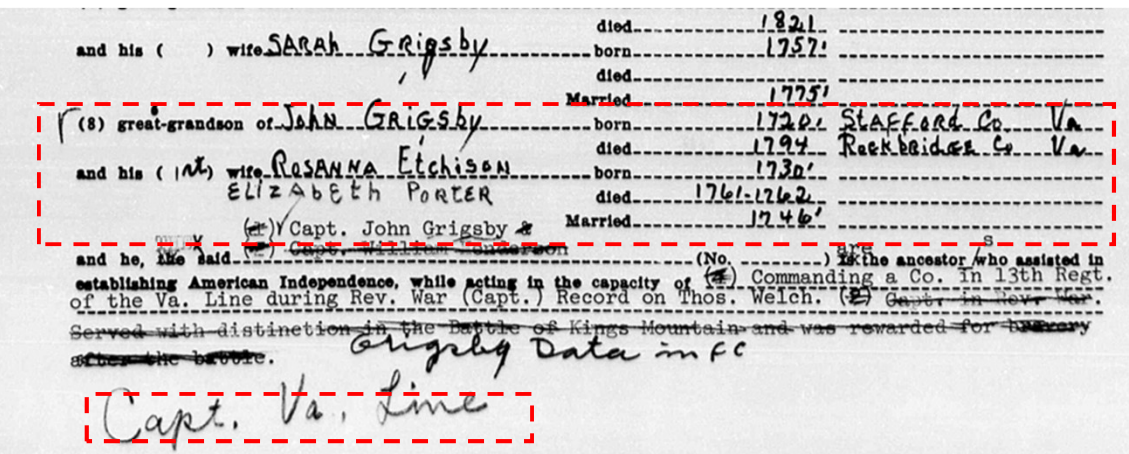

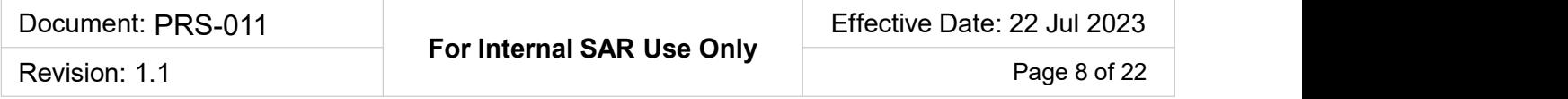

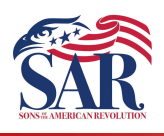

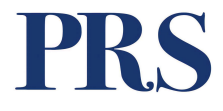

- Transcribing Record Copies Module 2<br>
Working with Header Fields<br>
B. Unpopulated fields continued<br>
Copy the six-digit P-Number from the PRS Patriot Detail Page and Paste it into<br>
the Patriot ID field in the Header Recor **• Copy the six-digit P-Number from the PRS Patriot Detail Page and Paste it into the Patriot ID field in the Header Record field.**<br>• Copy the six-digit P-Number from the PRS Patriot Detail Page and Paste it into the Patri the Patriot ID field in the Header Record field. **Franscribing Record Copies - Module 2**<br> **• Working with Header Fields**<br>
• Copy the six-digit P-Number from the PRS Patriot Detail Page and Paste it into<br>
the Patriot ID field in the Header Record field.<br>
• Next, press the
- 

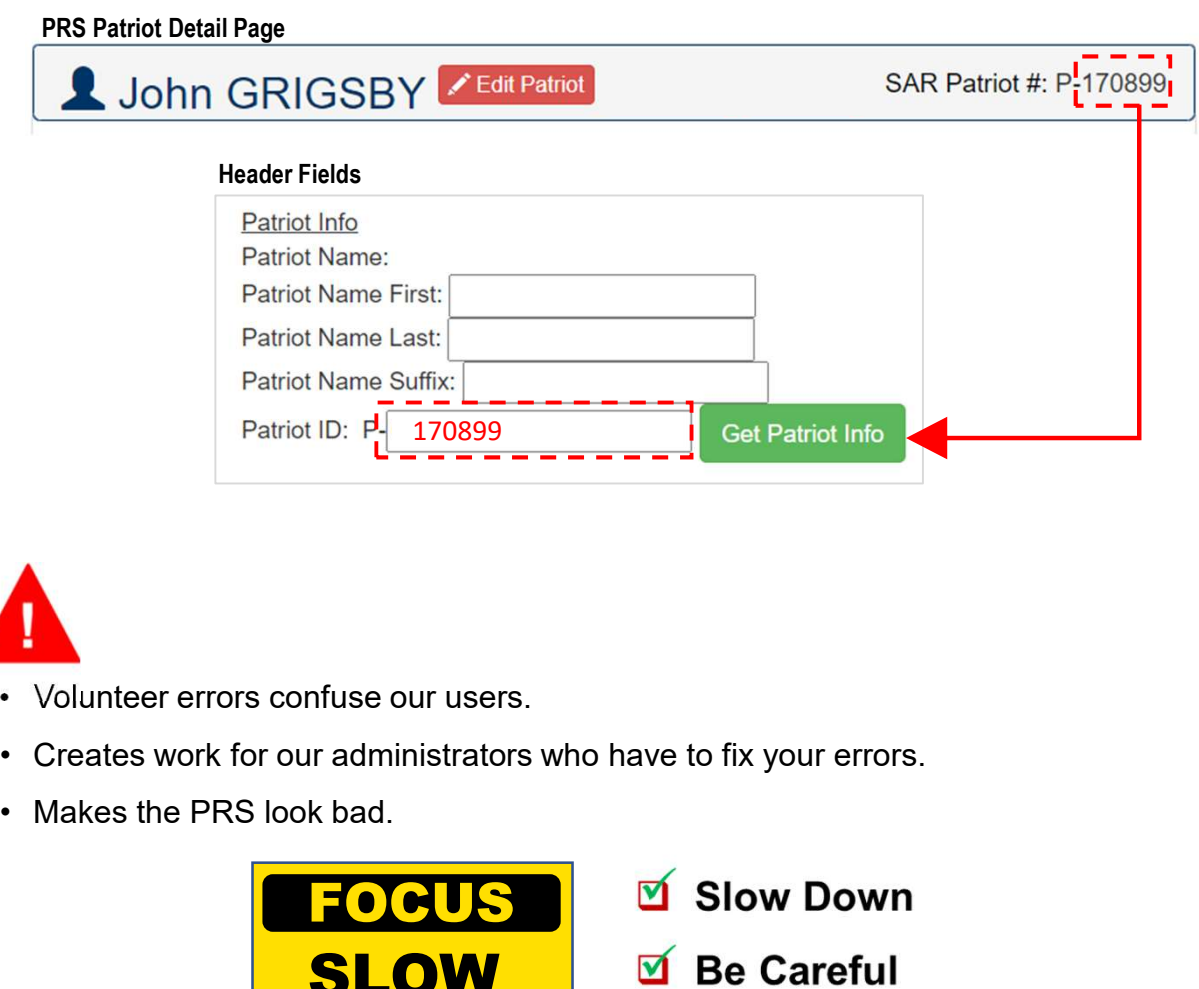

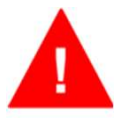

- 
- 
- 

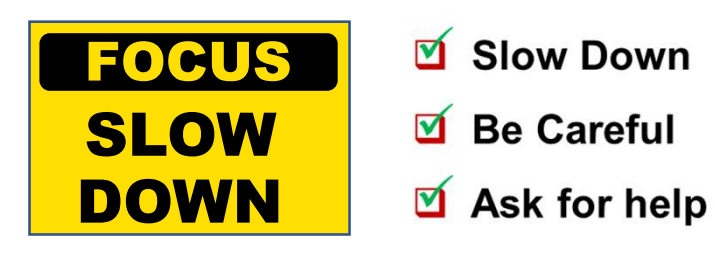

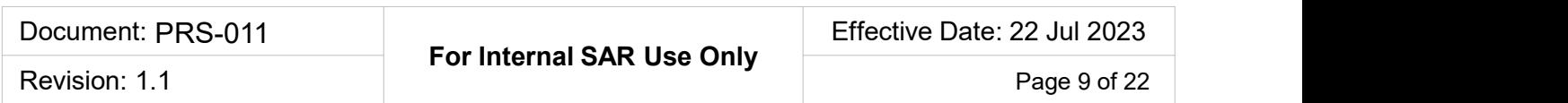

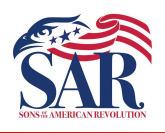

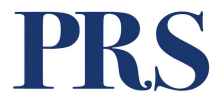

Section 3. Member Info. The Member Info fields you will find generally fall into one of two scenarios: Completely populated and partially populated.

**Franscribing Record Copies - Module 2<br>
Working with Header Fields<br>
Member Info. The Member Info fields you will find generally fall into<br>
scenarios: Completely populated and partially populated.<br>
Then you get a brand new** will probably find the Member Info fields are completely populated (shown below). There is nothing for you to do and you can skip to Section 4. Transcribing Record Copies - Module 2<br>
Working with Header Fields<br>
ion 3. Member Info. The Member Info fields you will find general<br>
of two scenarios: Completely populated and partially populated.<br>
A. Completely prepopulat

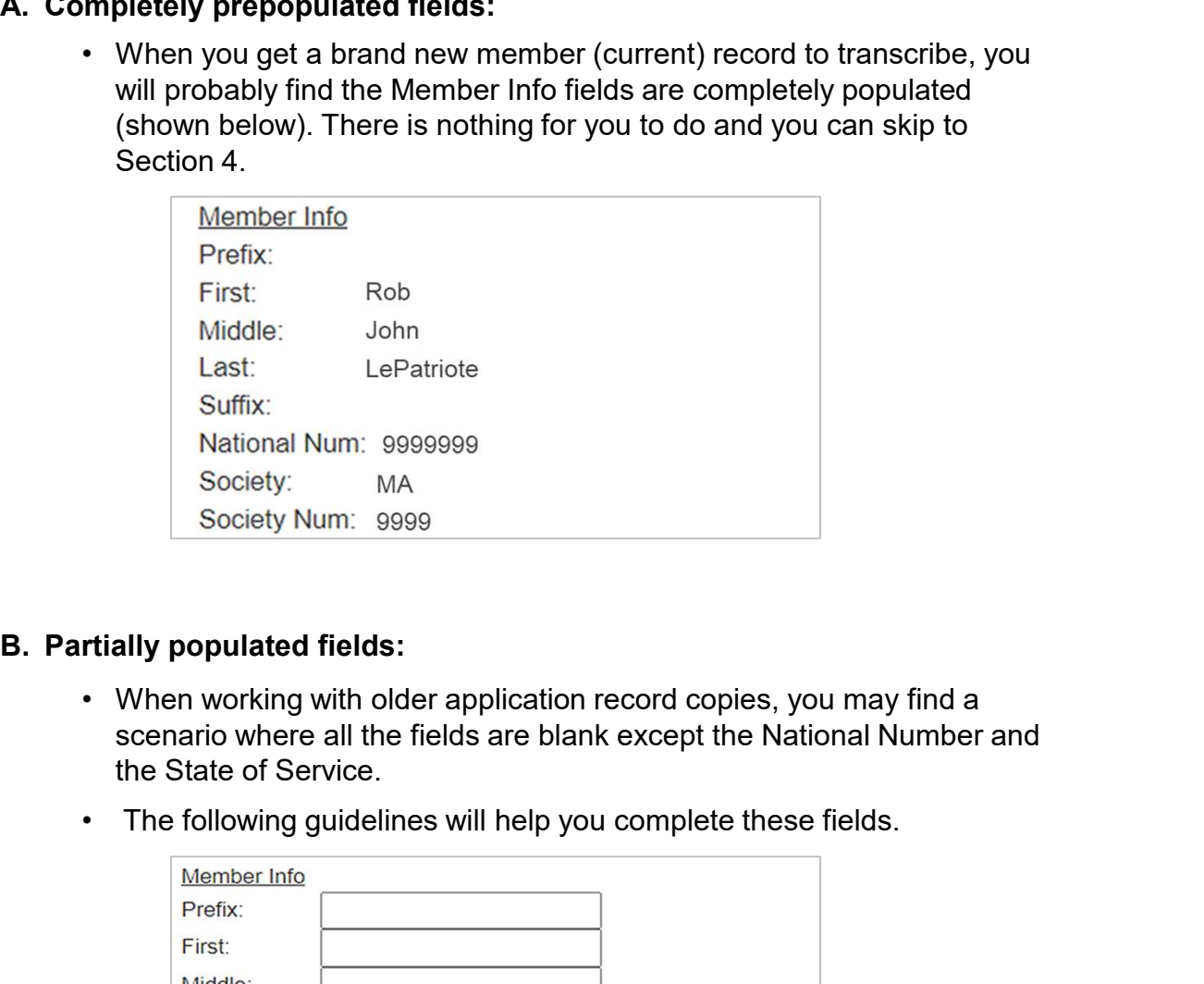

- scenario where all the fields are blank except the National Number and the State of Service.
- 

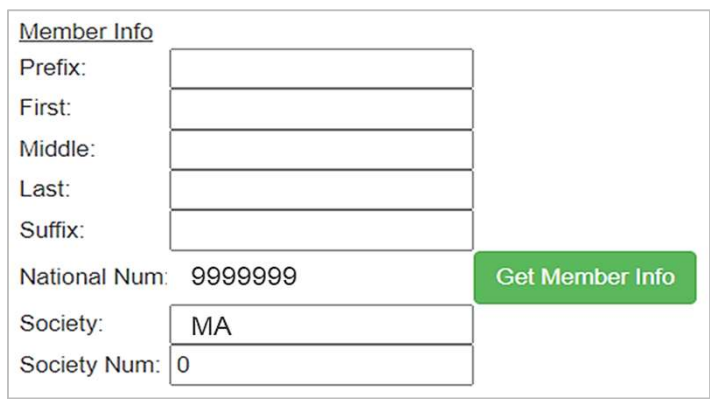

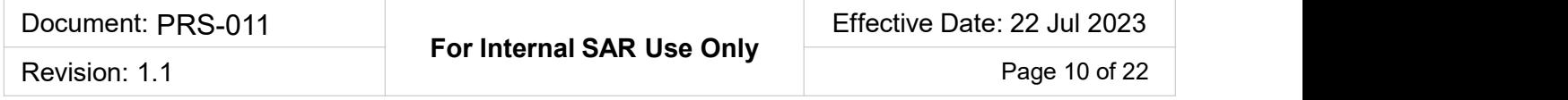

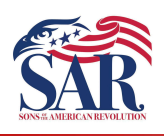

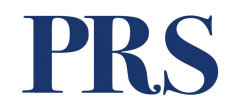

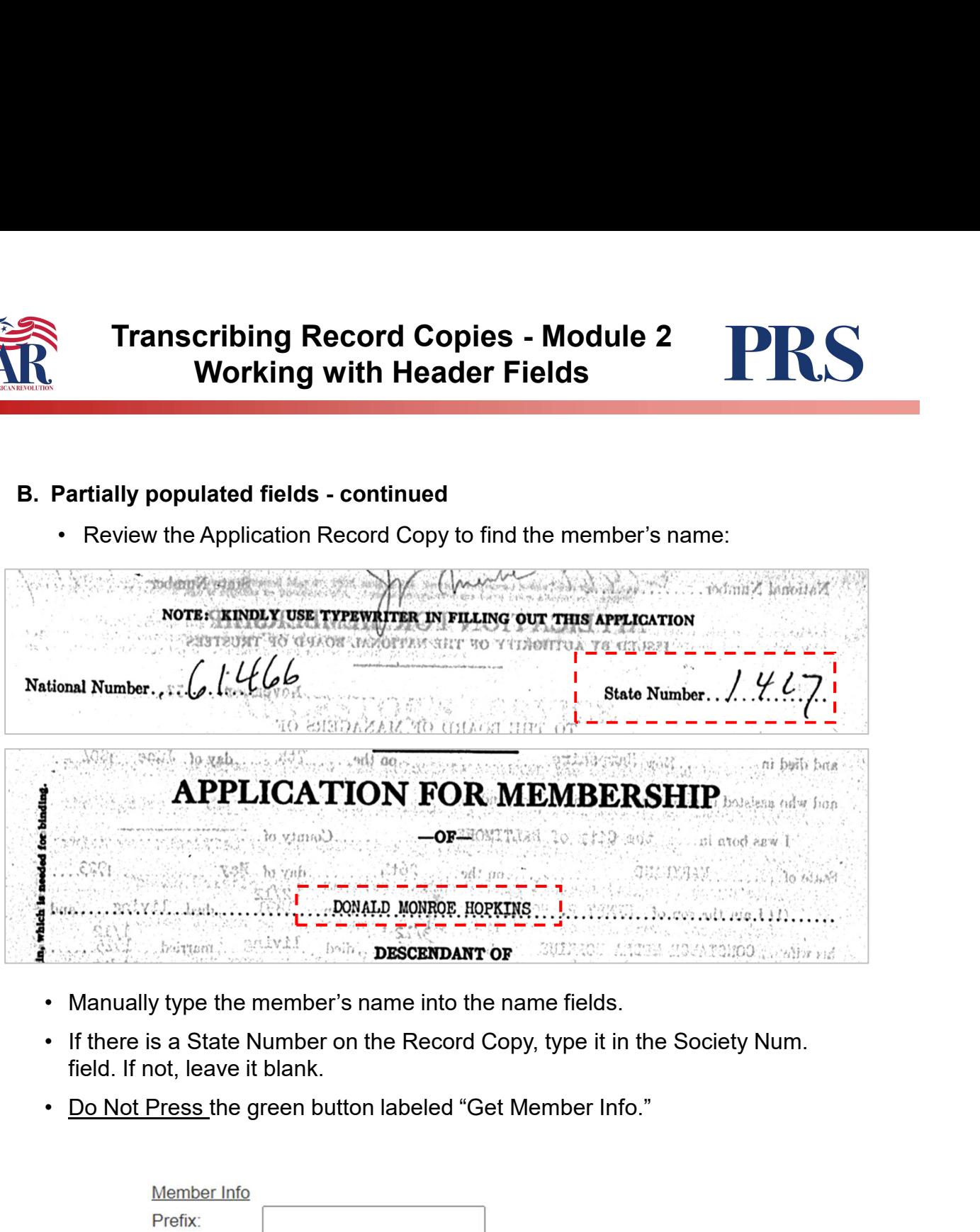

- 
- field. If not, leave it blank.
- 

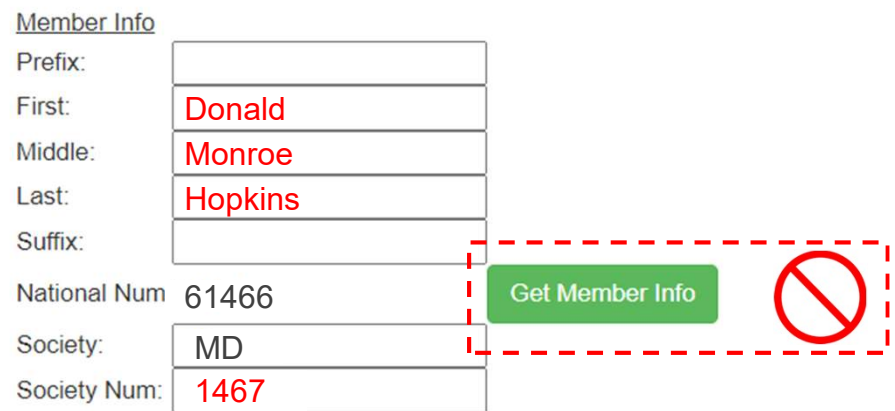

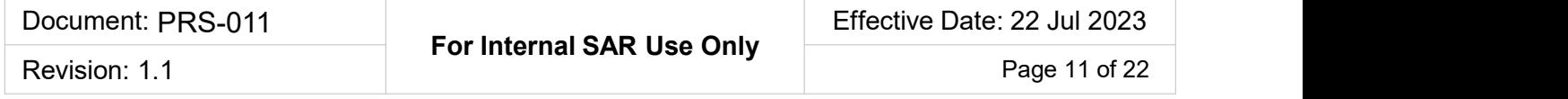

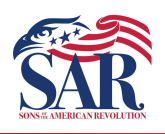

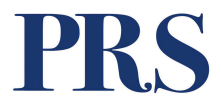

Section 4. Application Info. The information you need to complete this section is found on the Application Record Copy. Much like the previous sections, this section may appear in one of two scenarios: **Franscribing Record Copies - Module 2<br>
Working with Header Fields<br>
4. Application Info. The information you need to complete this section<br>
the Application Record Copy. Much like the previous sections, this sec<br>
ear in one Transcribing Record Copies - Module 2**<br> **Working with Header Fields**<br> **4. Application Info**. The information you need to complete this s<br>
the Application Record Copy. Much like the previous sections, the<br>
ear in one of tw Transcribing Record Copies - Module 2<br>
Working with Header Fields<br>
ion 4. Application Info. The information you need to complete th<br>
d on the Application Record Copy. Much like the previous sections<br>
appear in one of two s

- 
- 

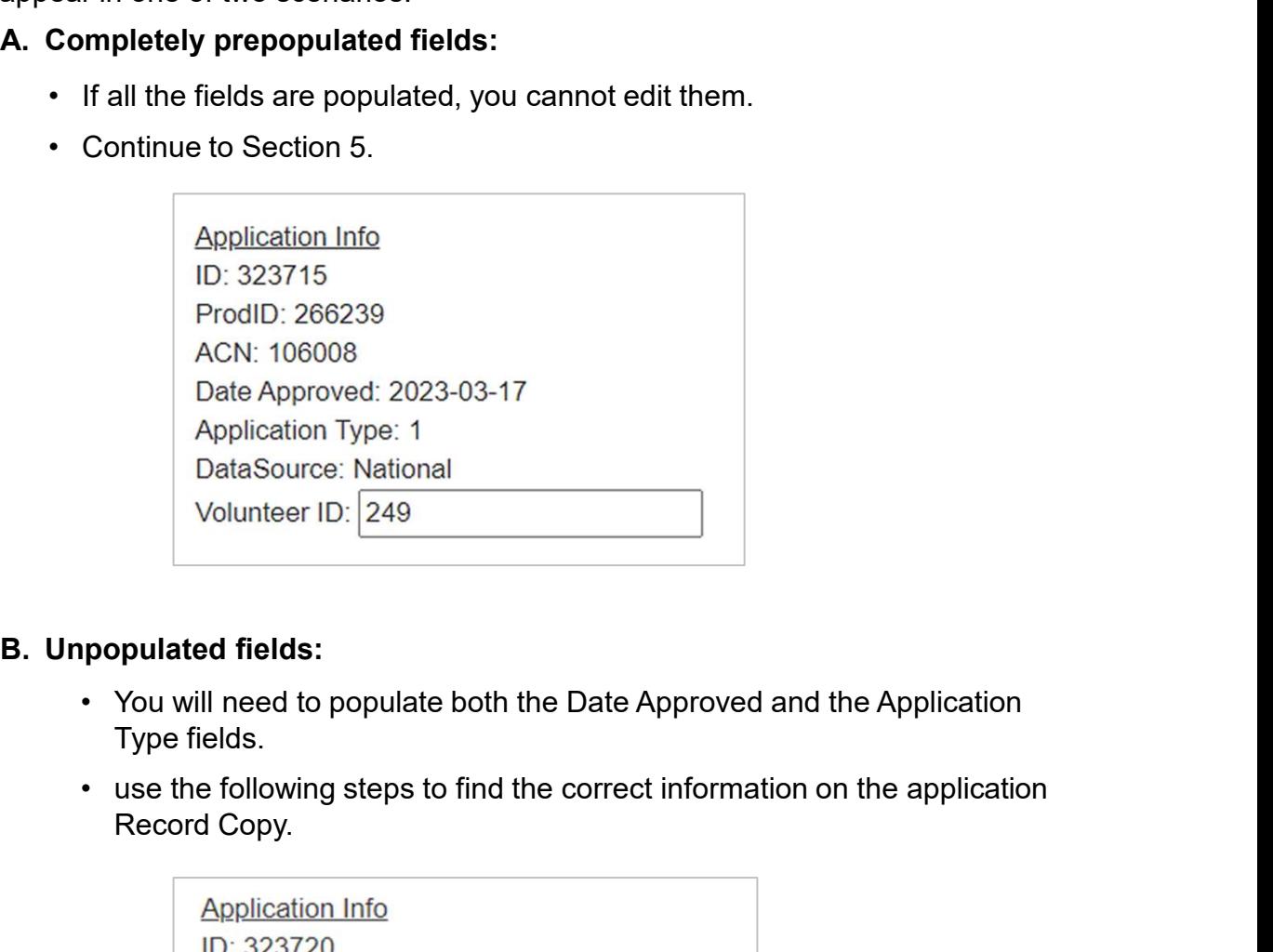

- Type fields.
- Record Copy.

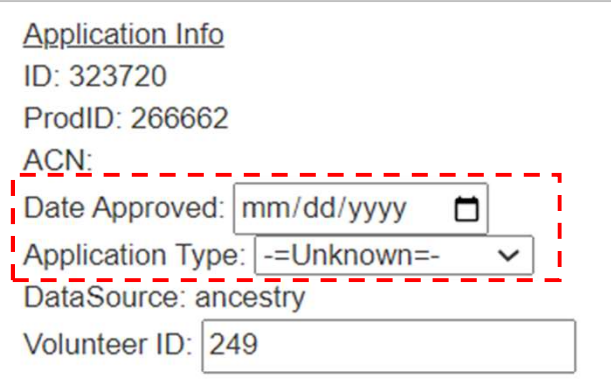

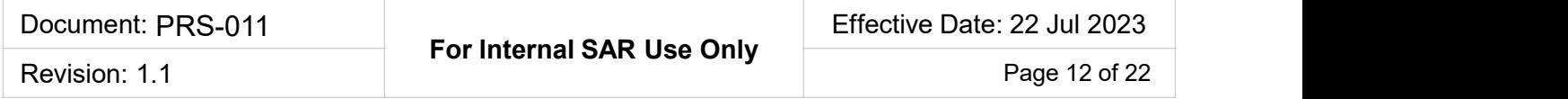

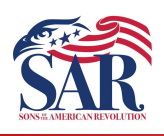

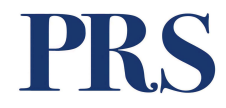

Transcribing Record Copies - Module 2<br>
Working with Header Fields<br>
B. Unpopulated fields - continued<br>
Con the Application Record Copy, usually on the last page, you'll find a<br>
section with signatures and dates. Look for th • **Commission Record Copies - Module 2**<br>• **Working with Header Fields**<br>• On the Application Record Copy, usually on the last page, you'll find a<br>• section with signatures and dates. Look for the line that reads Approved<br>by section with signatures and dates. Look for the line that reads Approved by National or Registered by National. Enter the corresponding date field on your header record.

**i** For the Application Type field, you will need to look at the top of the first<br> **For the Application Type field, you will need to look at the top of the first control of the first state of the top of the first state of** Frimary Control (IPsing and dates. Look for the line that reads Approved<br>
intinsipalities and dates. Look for the line that reads Approved<br>
International or Registered by National. Enter the corresponding date field<br>
our h For the Signal Cook of the line that reads Approved<br>
attional or Registered by National. Enter the corresponding date<br>  $\frac{1}{2}$ <br>  $\frac{1}{2}$ <br>  $\frac{1}{2}$ <br>  $\frac{1}{2}$ <br>  $\frac{1}{2}$ <br>  $\frac{1}{2}$ <br>  $\frac{1}{2}$ <br>  $\frac{1}{2}$ <br>  $\frac{1}{2}$ <br>  $\frac$ and the Application Type field of Membership" or "Under 40"<br>
Another Street Hat Street Hat Street Hat Street Hat Street Hat Street Hat Street Hat Street Hat Street Hat Street Hat Street Hat Street Hat Street Hat Street Hat our header record.<br>
Examined by the underliged nember<br>
• Hugh J. Code Drive SE,<br>
• Juniory Code Drive SE,<br>
• Juniory Code Drive SE,<br>
• Juniory Code Drive SE,<br>
• Juniory Code Drive SE,<br>
• Juniory Code Drive Se,<br>
• Junior (T • Youth (rare) From Books of the photostopy of the select the Application Type, the for Application Type, use the drop-down menu to select<br>  $\frac{L}{\sqrt{2\pi}}$ <br>  $\frac{L}{\sqrt{2\pi}}$ <br>  $\frac{L}{\sqrt{2\pi}}$ <br>  $\frac{L}{\sqrt{2\pi}}$ <br>  $\frac{L}{\sqrt{2\pi}}$ <br>  $\frac{L}{\sqrt{2\pi}}$ <br>

- page of the Application Record Copy. Here you will find one of several types of applications:
	-
	-
	-
	-
	-
- the Application Type that best matches what you found on the Record Copy.

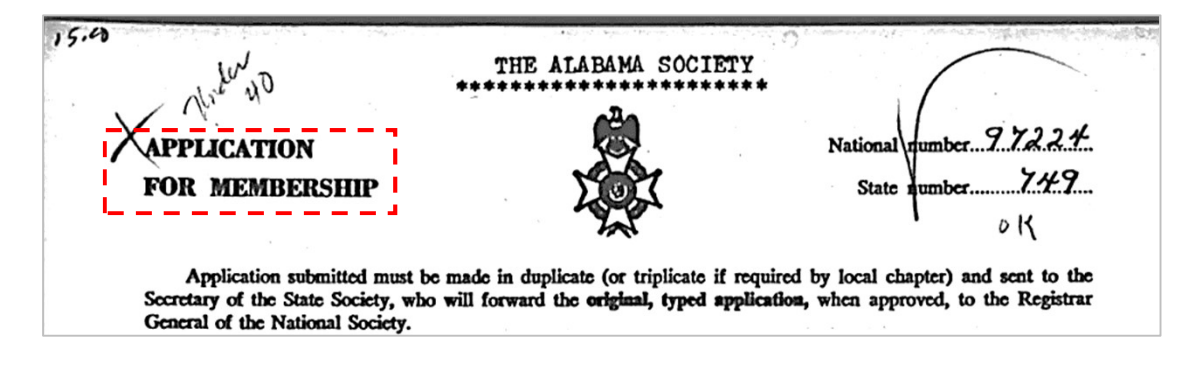

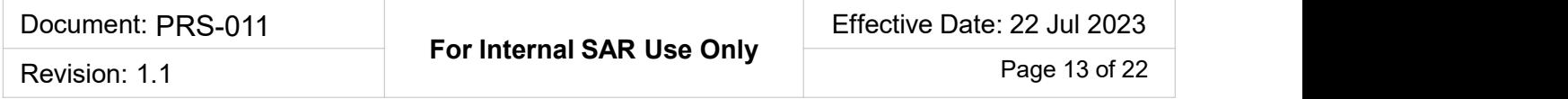

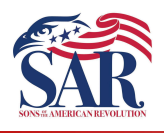

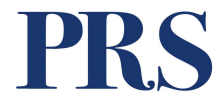

Section 5. Generation Info. The function of this option is to import multiple generations from an existing transcribed record copy belonging to the member's close relative, such as a parent or sibling.

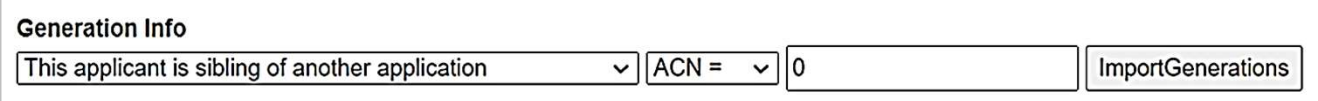

- **Franscribing Record Copies Module 2**<br>  **Working with Header Fields**<br>  **For example:** The Application Stroman existing transcribed record copy belonging to the member's<br>  **For example:** The Application  $\frac{1}{\sqrt{|\mathcal$ grandson of another SAR member, and that member's application has been transcribed for the PRS. You can import the grandfather's information into the corresponding generations in the new member's generations. **Franscribing Record Copies - Module 2**<br> **Working with Header Fields**<br> **Examples 10 Normal term** and existing transcribed record copy belonging to the member's<br>
relative, such as a parent or sibiling.<br> **Example:** The Appl
- that were not imported manually. However, you must edit the imported information to ensure it matches the new member application.

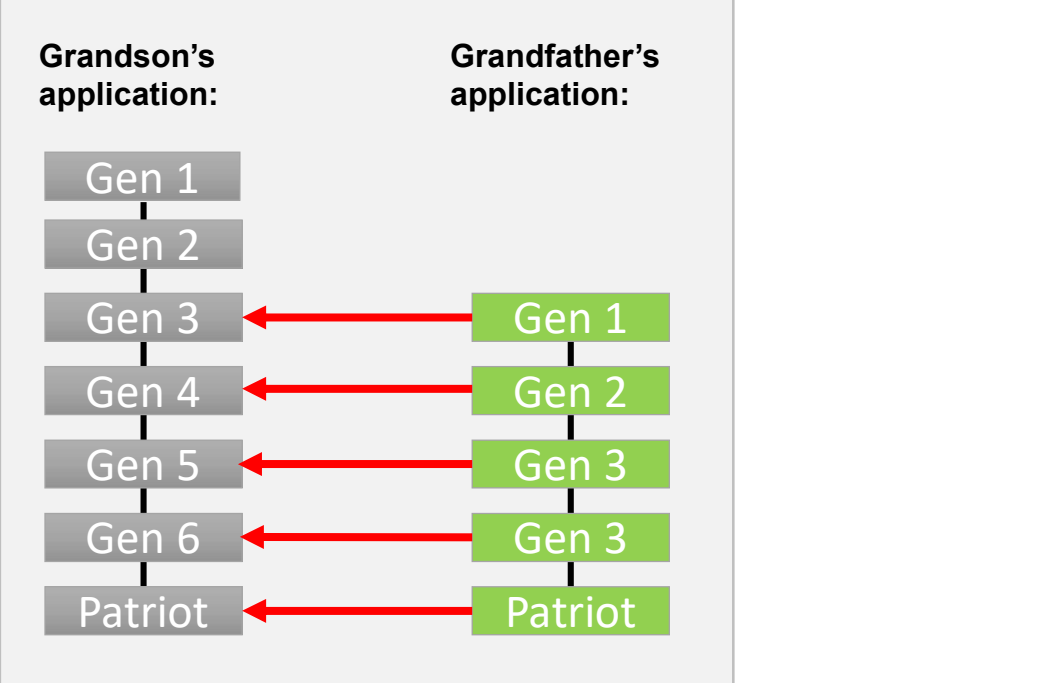

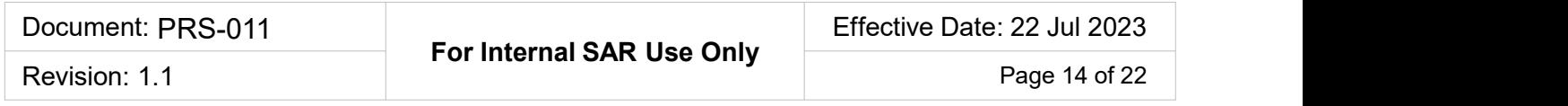

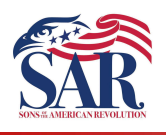

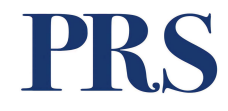

- Transcribing Record Copies Module 2<br>
Working with Header Fields<br>
Section 5. Generation Info continued.<br>
A. Identifying a possible source for importing generations. Review the sources<br>
listed on the Application Record C Transcribing Record Copies - Module 2<br>Working with Header Fields<br>tion 5. Generation Info – continued.<br>A. Identifying a possible source for importing generations. Review the sources<br>listed on the Application Record Copy to listed on the Application Record Copy to see if the "reference" section in the first few generations list an existing SAR member. **Franscribing Record Copies - Module 2**<br> **Working with Header Fields**<br> **Converse of the example below** of the example below, Generation 3 lists a Reference" section in the<br> **Converse of the example below, Generation 3** li
	- [member number] 98765421.

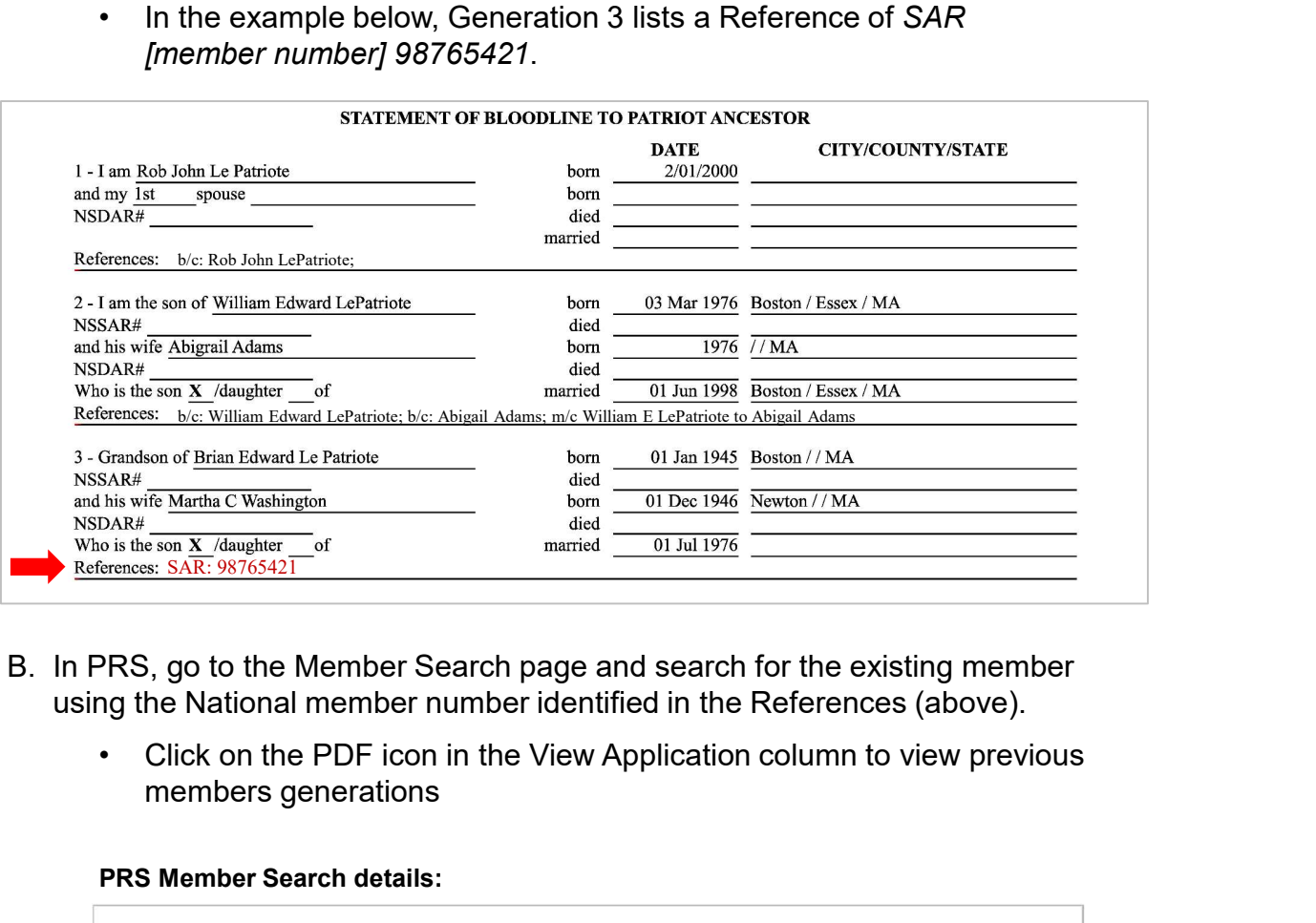

- using the National member number identified in the References (above).
	- members generations

### PRS Member Search details:

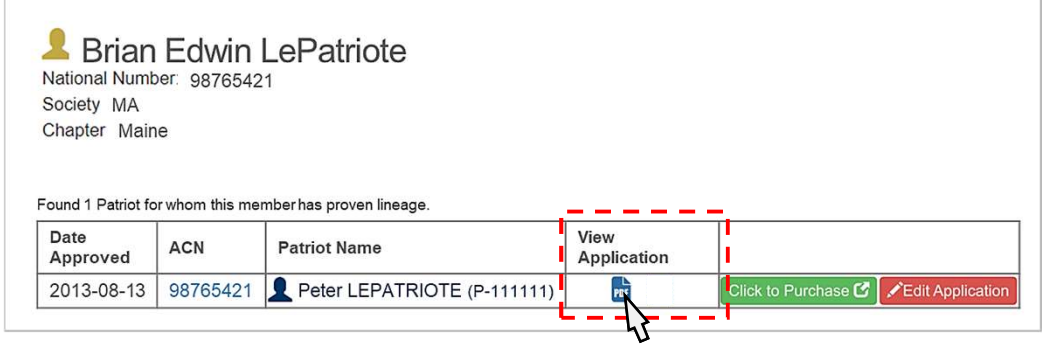

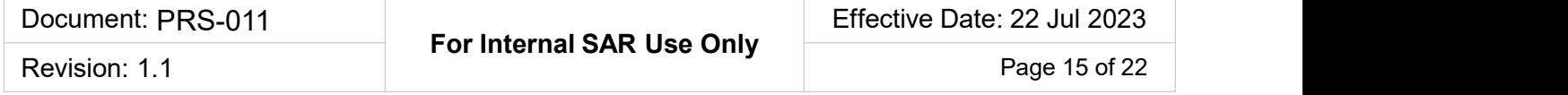

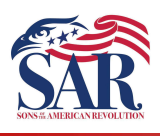

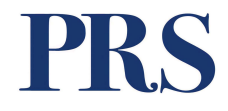

- generations.
- Transcribing Record Copies Module 2<br>
Working with Header Fields<br>
 Compare the Records copies to make sure you have matching<br>
generations.<br>
 In this example, the New Member Application Record Copy,<br>
generation 3 to the Transcribing Record Copies - Module 2<br>
Working with Header Fields<br>
• Compare the Records copies to make sure you have matching<br>
generations.<br>
• In this example, the New Member Application Record Copy,<br>
generation 3 to the generation 3 to the Patriot, matches the existing member's application, from generation 1 to the Patriot.

### New Member "grandson"

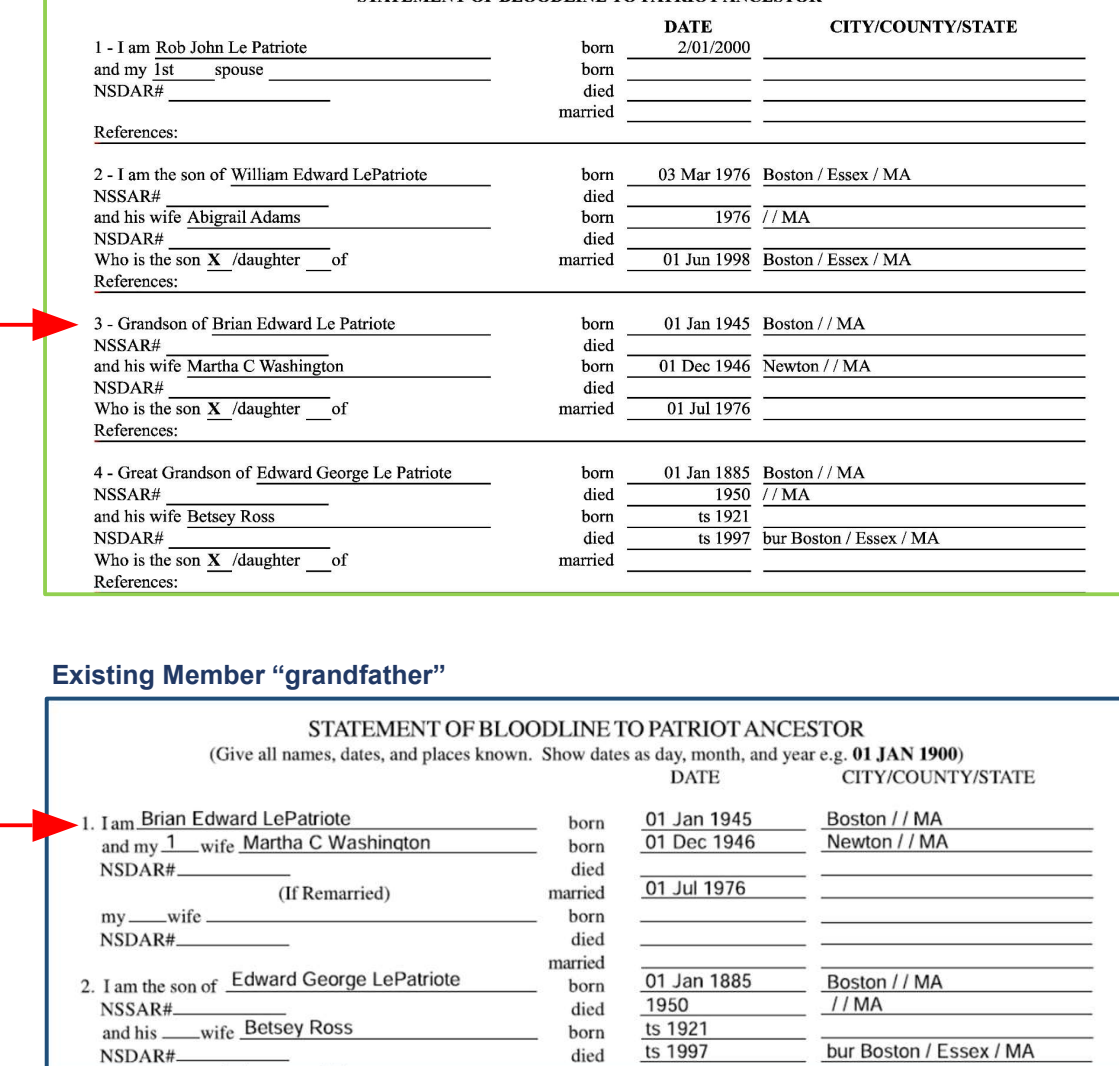

![](_page_15_Picture_64.jpeg)

![](_page_16_Picture_0.jpeg)

![](_page_16_Picture_2.jpeg)

- Transcribing Record Copies Module 2<br>
Working with Header Fields<br>
C. Next, you must link the two members by selecting the existing member's ACN.<br>
C. Go to the existing members' details page again and find the column listi **Franscribing Record Copies - Module 2**<br> **Working with Header Fields**<br> **Co to the existing members** by selecting the existing member's ACN.<br>
• Go to the existing members' details page again and find the column listing<br>
the the ACN number. If the member has more than Patriot, make sure you get the correct ACN number. Transcribing Record Copies - Module 2<br>
Working with Header Fields<br>
t, you must link the two members by selecting the existing memb<br>
• Go to the existing members' details page again and find the cornect ACN number.<br>
• the A
	-

### PRS Member Search details:

![](_page_16_Picture_99.jpeg)

- 
- 
- 

![](_page_16_Picture_100.jpeg)

![](_page_16_Picture_101.jpeg)

![](_page_17_Picture_0.jpeg)

![](_page_17_Picture_68.jpeg)

into the field located just right of the ANC = option.

![](_page_17_Picture_69.jpeg)

function will skip any active generations.

![](_page_17_Picture_70.jpeg)

![](_page_17_Picture_71.jpeg)

![](_page_18_Picture_0.jpeg)

![](_page_18_Picture_4.jpeg)

- member app, we must complete Generations 1 and 2 from the new member's application. • Since Generation 3 to the Patriot has been imported from the existing<br>
member app, we must complete Generations 1 and 2 from the new<br>
member's application.<br>
• Obviously, this will vary based on the<br>
generational connect
- generational connection between the new and existing member.
- verify and update all the imported information to match the new application exactly.

![](_page_18_Picture_8.jpeg)

- information to the wrong generations, you can clear those fields, make corrections in your settings, and reimport.
	- error:

![](_page_18_Picture_130.jpeg)

transcription screen, verify the button for Ready for

![](_page_18_Picture_131.jpeg)

- 
- 

![](_page_18_Picture_132.jpeg)

![](_page_19_Picture_0.jpeg)

![](_page_19_Picture_2.jpeg)

- Transcribing Record Copies Module 2<br>
Working with Header Fields<br>
E. What if the ACN is Unassigned? When you find an existing member an ACN<br>
listed as Unassigned, you must find the Production ID number to use the<br>
import listed as Unassigned, you must find the Production ID number to use the import generations. **• In the example below, we want to use the first member of the first will open the transcription details for that member's details. We will click on the word Unassigned in the ACN column to do this. • This will open the t • Transcribing Record Copies - Module 2**<br> **• Working with Header Fields**<br>
at if the ACN is Unassigned? When you find an existing member an ACN<br>
at is the ACN is Unassigned? When you find an existing member an ACN<br>
ord gen
	- will click on the word Unassigned in the ACN column to do this.
	-

![](_page_19_Picture_173.jpeg)

is the ID: number. Copy that number to your clipboard.

![](_page_19_Picture_174.jpeg)

- 
- 
- Record Copy.

![](_page_19_Picture_175.jpeg)

![](_page_20_Picture_0.jpeg)

![](_page_20_Picture_2.jpeg)

Section 6. Lineage Remarks. This text field documents issues found with the original record copy that impact more than one generation. In the previous version of the PRS app, this field was also used to document issues found within a single generation or individual. The current release of PRS now adds a text field to each individual for targeted remarks. **Franscribing Record Copies - Module 2**<br> **• Working with Header Fields**<br>
• **Working with Header Fields**<br>
• **In implement only that impact more during the main record copy that impact<br>
energy that impact more than one gener Franscribing Record Copies - Module 2**<br> **Example 18 Working with Header Fields**<br> **Example PRS apply, this field documents issues found with the**<br>
the PRS app, this field was also used to document issues found within a sin inal record copy that impact more than one generation. In the previous version<br>
• PRS app, this field was also used to document issues found within a single<br>
• eration or individual. The current release of PRS now adds a t

- 
- transcribing.

![](_page_20_Picture_7.jpeg)

Do not use this field for biographical or service information

RC Historical Comment: GRANDFATHERED: This Application was Approved under the GRANDFATHER Provision of the SAR Bylaw 1 Section 5, CANNOT be used by future applications until Problems in previous application are resolved Example of commonly used phrases in the Lineage Remarks:<br>
RC Historical Comment: GRANDFATHERED: This Application was Approved under the<br>
GRANDFATHER Provision of the SAR Bylaw 1 Section 5, CANNOT be used by future<br>
applica

RC Historical Comment: FAMPCL: Future Applicants Must Prove Correct Lineage

RC Historical Comment: FAMPCS: Future Applicants Must Prove Correct Service

RC Historical Comment: SHORT FORM: Missing parts of Lineage detailed in SAR RC xxxxxxx

RC Historical Comment: SHORT FORM: Missing parts of Lineage detailed in DAR RC xxxxxxx

RC Historical Comment: LINE CLOSED

RC Historical Comment: PROBLEMS: Problems have been discovered with at least

RC Historical Comment: Genealogy staff indicates there is an error in the lineage on this application

![](_page_20_Picture_156.jpeg)

![](_page_21_Picture_0.jpeg)

![](_page_21_Picture_2.jpeg)

RC Historical Comment: IGNORE: Ignore this record copy from tallies. Effectively, we will never get the issue resolved (IGNORE) Transcribing Record Copies - Module 2<br>
Working with Header Fields<br>
Example of commonly used phrases in the Lineage Remarks - continued:<br>
RC Historical Comment: IGNORE: Ignore this record copy from tallies. Effectively, we **Franscribing Record Copies - Module 2<br>
• Example of commonly used phrases in the Lineage Remarks - continued:<br>
• Example of commonly used phrases in the Lineage Remarks - continued:<br>
RC Historical Comment: IGNORE: Ignore** 

RC Historical Comment: NO USE: This line Cannot be used for Membership in the SAR

RC Historical Comment: Bad RC requested New Scan (date)

RC Historical Comment: Application Withdrawn / Removed: by Genealogy staff

This completes the work instruction.

![](_page_21_Picture_85.jpeg)